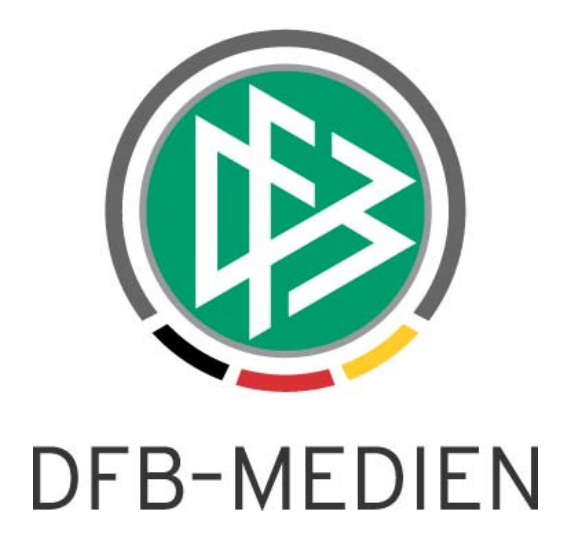

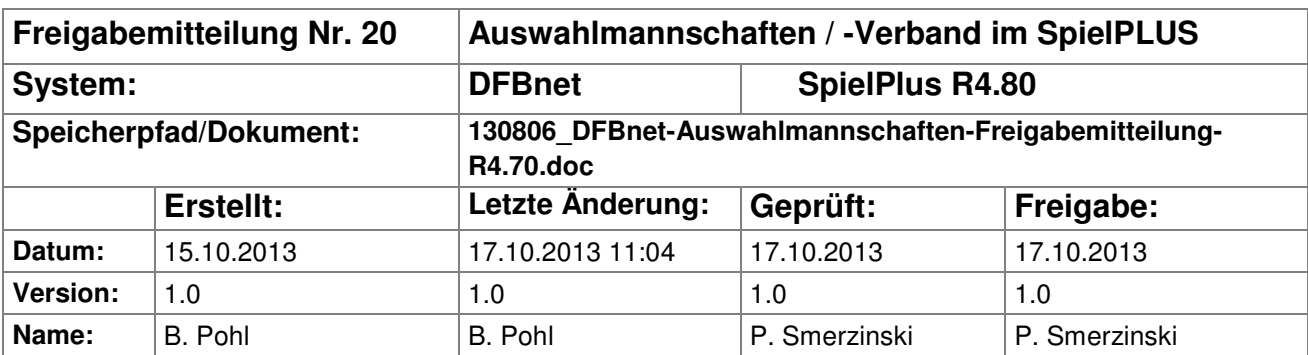

#### © 2013 DFB-Medien GmbH & Co. KG

Alle Texte und Abbildungen wurden mit größter Sorgfalt erarbeitet, dennoch können etwaige Fehler nicht ausgeschlossen werden. Eine Haftung der DFB-Medien, gleich aus welchem Rechtsgrund, für Schäden oder Folgeschäden, die aus der An- und Verwendung der in diesem Dokument gegebenen Informationen entstehen können, ist ausgeschlossen.

Das Dokument ist urheberrechtlich geschützt. Die Weitergabe sowie die Veröffentlichung dieser Unterlagen sind ohne die ausdrückliche und schriftliche Genehmigung DFB-Medien nicht gestattet. Zuwiderhandlungen verpflichten zu Schadensersatz. Alle Rechte für den Fall der Patenterteilung oder der GM-Eintragung vorbehalten.

Die in diesem Dokument verwendeten Soft- und Hardwarebezeichnungen sind in den meisten Fällen auch eingetragene Warenzeichen und unterliegen als solche den gesetzlichen Bestimmungen.

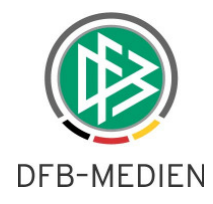

### **Management Summary**

In den Applikationen DFBnet Auswahlmannschaften DFB und Auswahlmannschaften Verband wurden einige Erweiterungen vorgenommen. Die Fußballdaten zu den Spielern können jetzt verbandsspezifisch gespeichert werden. Spiele, die innerhalb eines Lehrgangs stattfinden, können dem Lehrgang zugeordnet werden. Zu verbandsübergreifenden Spielen können jetzt auch vom Gastverband Einladungen, Kader, Aufstellung usw. erstellt werden. Außerdem gibt es im DFB noch eine neue Rolle Honorartrainer.

### **Inhalt:**

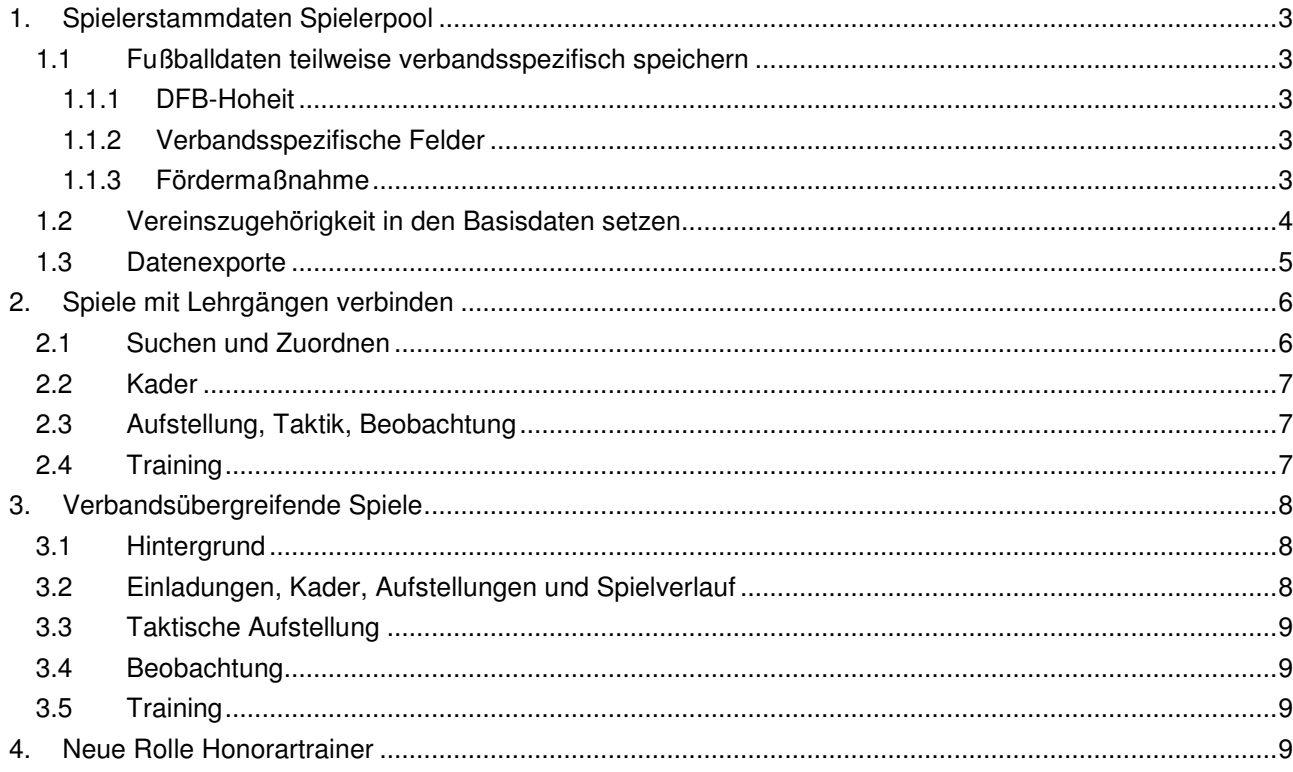

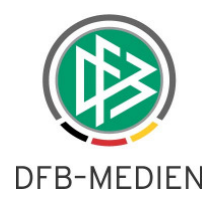

# **1. Spielerstammdaten Spielerpool**

Diese Erweiterungen betreffen die Anwendungen Auswahlmannschaften DFB und Auswahlmannschaften Verband.

# **1.1 Fußballdaten teilweise verbandsspezifisch speichern**

In den Spielerdetaildaten gibt es eine Änderung im Tab-Reiter Fußballdaten. Die Datenbereiche werden jetzt unterschiedlich behandelt.

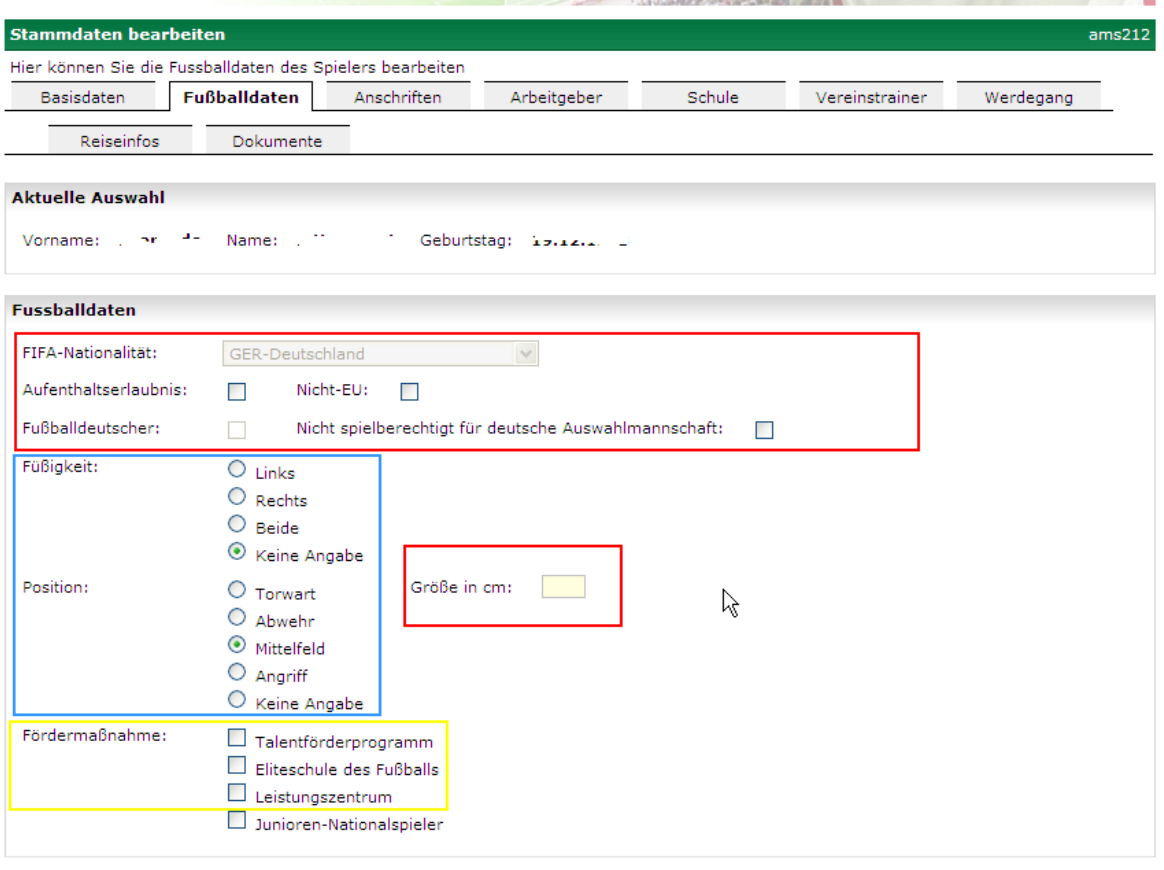

### **Abbildung 1: Fußballdaten**

## **1.1.1 DFB-Hoheit**

and the company of the company

Die rot umrandeten Felder unterliegen der Hoheit des DFB und sind wie bisher im Spielerpool des Landesverbands nicht änderbar, wenn der Spieler auch im DFB-Spielerpool enthalten ist. Im Landesverbands-Spielerpool werden diese Daten nur angezeigt.

## **1.1.2 Verbandsspezifische Felder**

Die blau umrandeten Felder werden pro Verband verwaltet und gespeichert (verbandsspezifisch). Sie können von einem anderen Verband nicht eingesehen werden.

## **1.1.3 Fördermaßnahme**

Das Programm ermittelt beim Aufruf der Spielerdetaildaten selbst, ob der Spieler in der entsprechenden Fördermaßnahme ist, soweit die Daten in der DFBnet-Datenbank vorhanden sind. Die Checkboxen für die

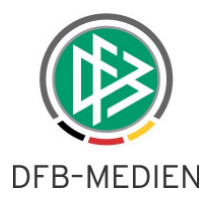

Eingabe durch den Anwender sind entfallen. Jetzt werden die Fördermaßnahmen im Klartext ausgegeben, wenn sie für den Spieler zutreffen.

### **Talentförderprogramm**

Der Spieler war oder ist noch im Talentförderprogramm. Die Anzeige ist unabhängig davon, ob der Status aktiv oder inaktiv ist.

### **Eliteschule des Fußballs**

Der Spieler ist oder war einer Eliteschule zugeordnet, siehe Tab-Reiter Schule.

#### **Leistungszentrum**

Der Spieler war oder ist im Leistungszentrum eines Vereins enthalten.

### **Junioren-Nationalspieler**

Die gesamte Angabe entfällt, weil die Zugehörigkeit zum DFB-Spielerpool die Eigenschaft Junioren-Nationalspieler repräsentiert.

### **Keine**

Der Spieler war oder ist in keiner Fördermaßnahme.

## **1.2 Vereinszugehörigkeit in den Basisdaten setzen**

Für Auswahlspieler, die keinen deutschen Spielerpass haben, weil sie ins Ausland gewechselt sind oder im Ausland ausgebildet werden, kann jetzt eine Vereinszuordnung vorgenommen werden. Für Spieler, die im DFBnet-Passwesen eine gültige Spielberechtigung haben, wird die Vereinszugehörigkeit laut Passwesen angezeigt, die hier nicht änderbar ist.

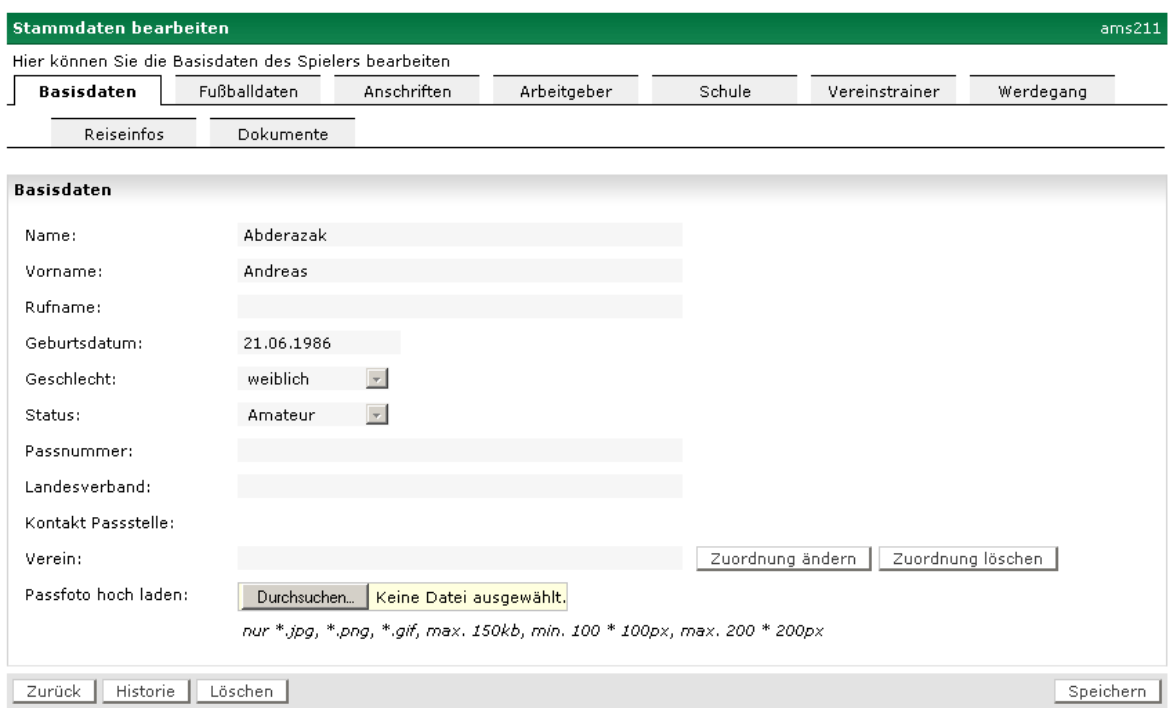

### **Abbildung 2: Spieler ohne Vereinszuordnung (fiktive Daten)**

Bei fehlender Vereinszuordnung gibt es die Buttons Zuordnung ändern und Zuordnung löschen. Über Zuordnung ändern gelangt man in eine Vereinssuche, siehe Abbildung 3: Suche nach in- und ausländischen Vereinen. Die Funktion Zuordnung löschen entfernt eine vorhandene Vereinszuordnung.

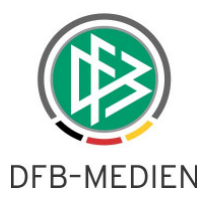

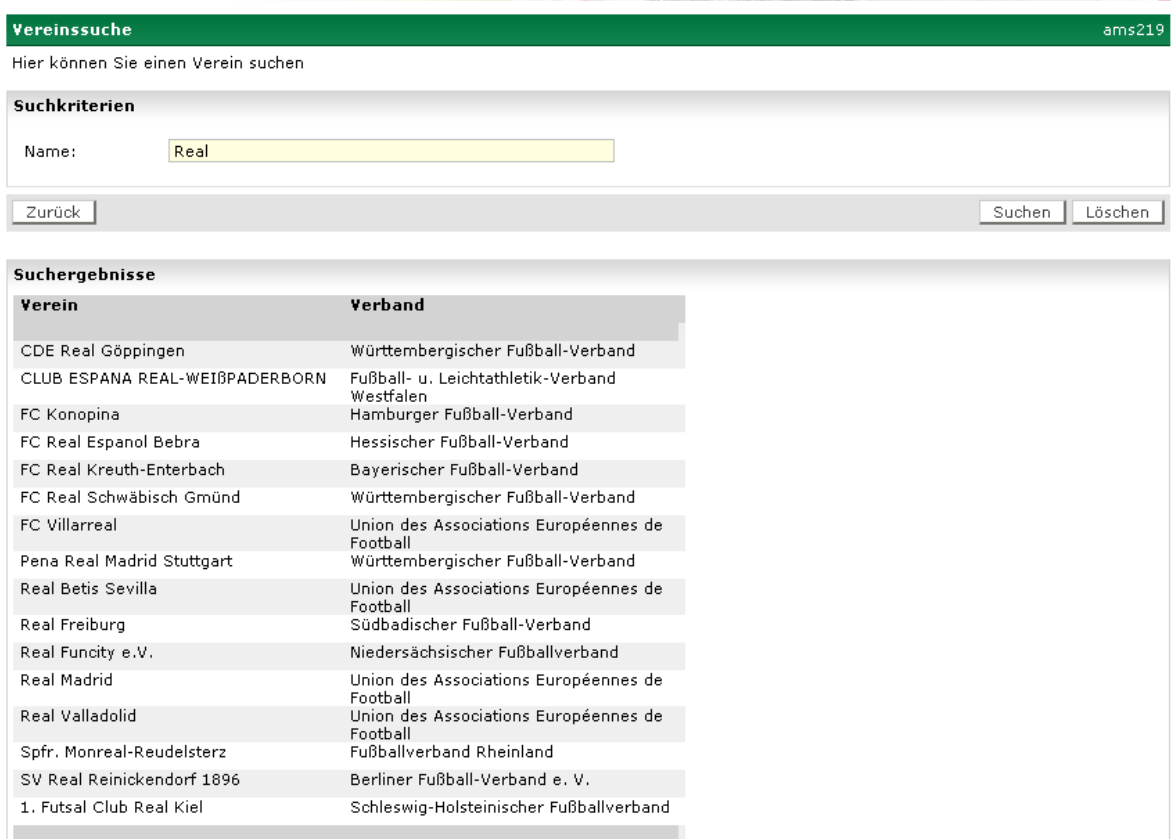

#### **Abbildung 3: Suche nach in- und ausländischen Vereinen**

Über die Vereinssuche können Vereine, die bereits in der DFBnet-Datenbank existieren, mittels einer Zeichenkettensuche gesucht werden. Durch Klick auf einen Eintrag in der Trefferliste wird der Verein in die Basisdaten zum Spieler übernommen. Dabei ist es auch möglich, einen deutschen Verein zuzuordnen, eine Einschränkung auf ausländische Vereine wurde absichtlich nicht vorgenommen, weil es Sonderfälle geben kann, die nicht über das Passwesen abgehandelt werden.

Sobald solch ein Spieler wieder im Passwesen eine gültige Spielberechtigung in einem deutschen Verein bekommt, werden die Daten bei Aufruf der Spielerdaten aktualisiert und der neue Verein übernommen.

### **Hinweis:**

Eine Funktion zum Neuanlegen eines ausländischen Vereins ist geplant und wird es in einer der nächsten Versionen geben.

## **1.3 Datenexporte**

Bisher wurden die Passdaten zu den Spielern erst automatisch aktualisiert, wenn die Spielerdetaildaten im Dialog aufgerufen werden.

Zusätzlich werden jetzt bei den Exporten der Spielerdaten in CSV-Dateien (aus dem Spielerpool und aus dem Kader) die Passdaten zu allen im Export angesprochenen Spielern aktualisiert, sodass z.B. ein Vereinswechsel auch in den Exportdaten enthalten ist.

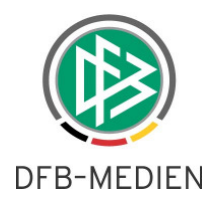

# **2. Spiele mit Lehrgängen verbinden**

# **2.1 Suchen und Zuordnen**

Es ist jetzt möglich, Auswahlspiele einem Lehrgang zuzuordnen, wenn diese Spiele innerhalb eines Lehrgangs stattfinden. Die Auswahlspiele müssen als eigene Spiele unter der gleichen Altersklasse angelegt sein und innerhalb des Zeitraums des Lehrgangs liegen.

Nach der Auswahl eines Lehrgangs erscheint ein neuer Tab-Reiter Spiele zwischen dem Tab-Reiter Basis und Kader, siehe Abbildung 4: Tab-Reiter Spiele im Lehrgang.

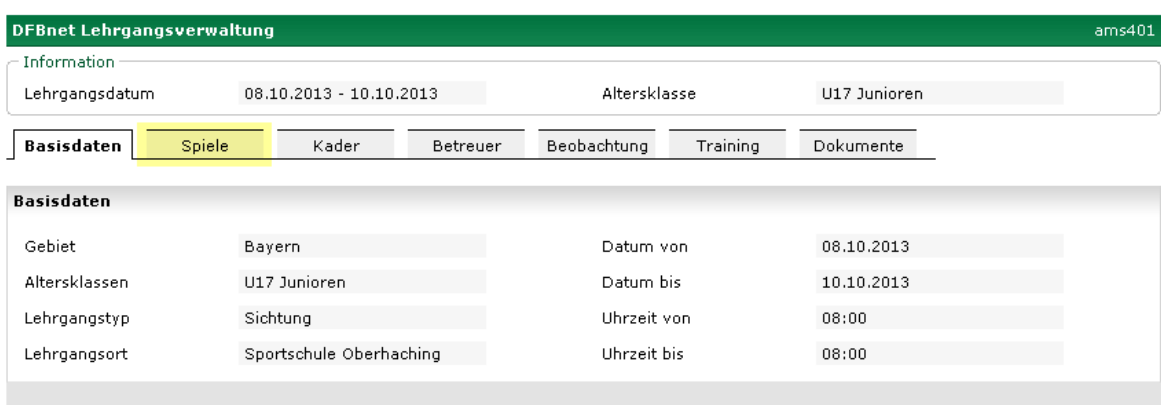

## **Abbildung 4: Tab-Reiter Spiele im Lehrgang**

Wählt man den Tab-Reiter Spiele, wird die Liste der schon zugeordneten Spiele angezeigt, siehe Abbildung 5: zugeordnete Spiele. Bei neu angelegten Lehrgängen wird eine leere Liste angezeigt.

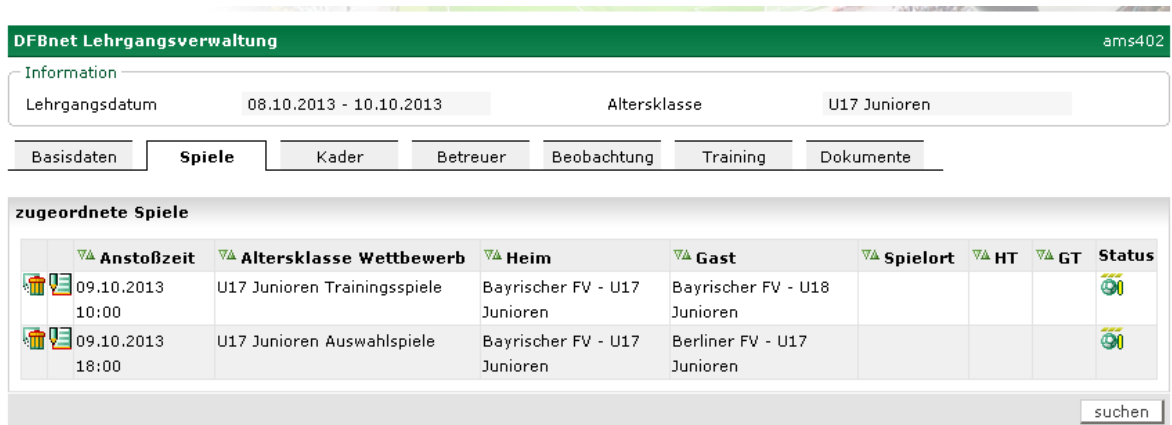

### **Abbildung 5: zugeordnete Spiele**

Mit dem Button Suchen wird die Suche nach Spielen der betreffenden Altersklasse in dem Zeitraum angestoßen. Aus der Trefferliste können weitere Spiele durch Setzen der Checkbox und mit dem Button Speichern zugeordnet werden, siehe Abbildung 6: Trefferliste nach Suche. Es können auch bereits durchgeführte Spiele nachträglich einem Lehrgang zugeordnet werden.

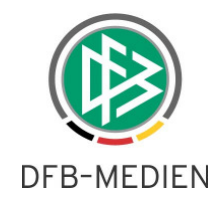

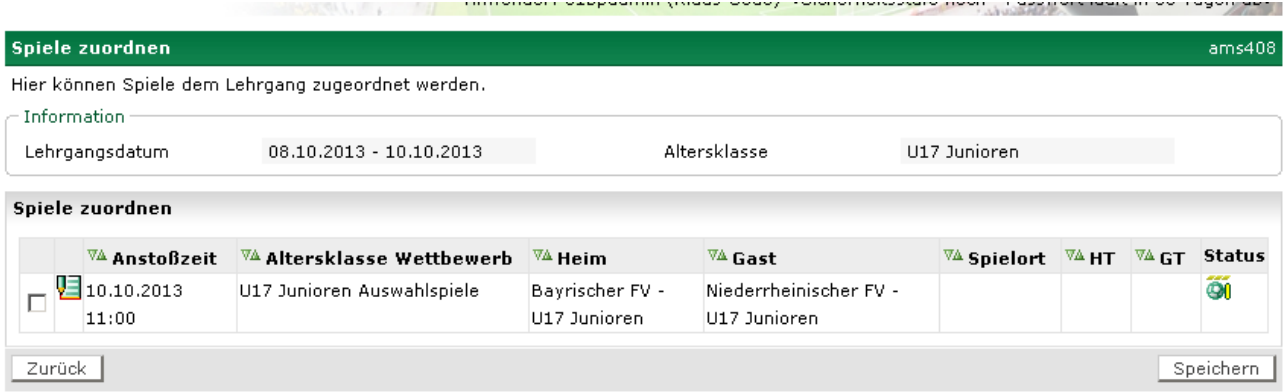

### **Abbildung 6: Trefferliste nach Suche**

In der Liste der zugeordneten Spiele kann mit dem Lösch-Icon die Zuordnung eines Spiels gelöscht werden. Mit dem Bearbeiten-Icon direkt neben dem Lösch-Icon kann in die Bearbeitung des Spiels verzweigt werden. Dort können alle Funktionen im Spiel ausgeführt werden mit den Einschränkungen wie sie unten beschrieben sind.

## **2.2 Kader**

Sind Spiele einem Lehrgang zugeordnet, wird der Kader für diese Spiele über den Lehrgang verwaltet. Alle Veränderungen am Kader im Lehrgang werden sofort bei den zugeordneten Spielen angezeigt. Eine Bearbeitung des Kaders innerhalb der Spiele ist dann nicht mehr möglich.

Beim Zuordnen zum Lehrgang wird ein eventuell schon vorhandener Kader des Spiels mit dem Kader des Lehrgangs überschrieben, der Kader des Spiels ist aber nicht mehr bearbeitbar. Zu jedem Spieler wird der Einladungsstatus aus dem Lehrgang übernommen, egal wie er vorher im Spiel war. Gibt es Spieler im Spiel in der Aufstellung, die nicht im Lehrgang sind, bleiben diese im Kader des Spiels erhalten, egal welchen Status sie haben, werden aber nicht in den Kader des Lehrgangs übernommen. Bei einer Einladung zum Lehrgang werden diese Spieler nicht berücksichtigt, sondern ausschließlich die, die dem Lehrgang zugeordnet sind.

Wird ein Spiel vom Lehrgang gelöst, ist der Kader wieder im Spiel getrennt vom Lehrgang bearbeitbar, enthält aber alle Spieler, die dem Lehrgang zugeordnet waren.

# **2.3 Aufstellung, Taktik, Beobachtung**

Die Aufstellungen, die Taktischen Aufstellungen und die Beobachtungen müssen weiterhin pro Spiel eingegeben werden können, sie beziehen sich ja auf das jeweilige Spiel.

## **2.4 Training**

Der Tab-Reiter Training wird in den Spielen, die einem Lehrgang zugeordnet wurden, deaktiviert. Die Trainingseinheiten müssen zum Lehrgang erfasst werden.

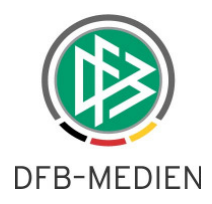

# **3. Verbandsübergreifende Spiele**

# **3.1 Hintergrund**

In den Auswahlspielen, die zwischen zwei nationalen Verbänden ausgetragen werden, also DFB-Auswahlmannschaft gegen eine Landesverbandsauswahl oder Landesverbandauswahl des einen Verbands gegen die Landesverbandsauswahl eines anderen Verbands, ist es jetzt möglich, dass jeder Verband die Einladungen, den Kader und die Aufstellung seiner Mannschaft eingibt und verwaltet. Der Spielverlauf kann von einem der beiden beteiligten Verbände nacherfasst werden.

# **3.2 Einladungen, Kader, Aufstellungen und Spielverlauf**

Der ausrichtende Verband legt das Spiel mit seinen Basisdaten an, d.h. mit den beteiligten Mannschaften, dem Ort und dem Stadion / der Spielstätte, dem Termin und kann auch Schiedsrichter ansetzen.

Der am Spiel beteiligte Gastverband findet das Spiel nach der Spielsuche unter der Altersklasse und kann den Teil bis zur Aufstellung bearbeiten.

Beide Verbände können nun unabhängig voneinander die Einladungsliste zusammenstellen, die Einladungen versenden, die Rückmeldungen bearbeiten und in Folge den Kader festlegen, Rückennummern vergeben und die Anfangsaufstellung und die Ersatzspieler eingeben.

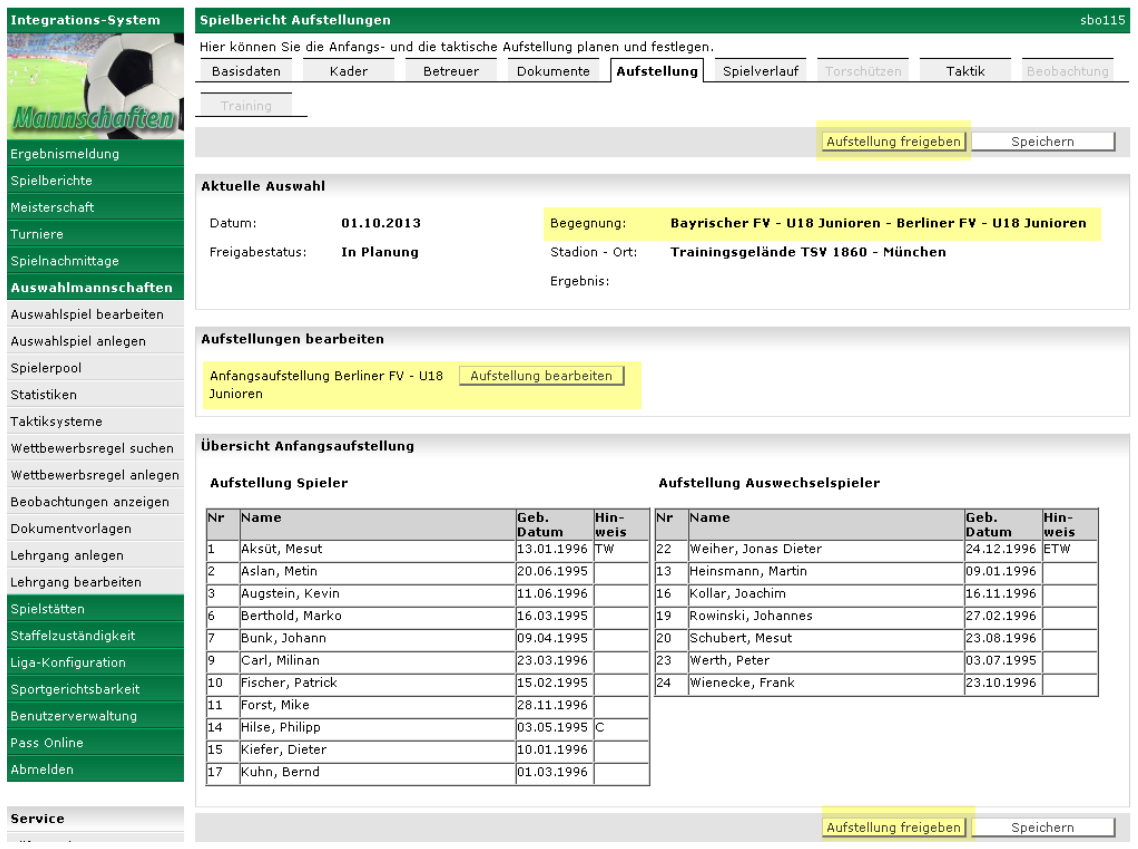

## **Abbildung 7: Aufstellung Gast-Landesverband**

Beide müssen dann die Aufstellungen freigeben, dies wird durch den Status Aufstellungsfreigabe angezeigt. Erst dann sind beide Anfangsaufstellungen für beide Verbände sichtbar.

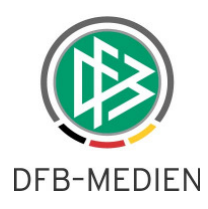

Nach dem Spiel kann dann einer der Verbände, in der Regel der ausrichtende Verband, den Spielverlauf eingeben und freigeben und die Torschützen erfassen. Es ist auch möglich, beide Aufstellungen zu korrigieren, falls das notwendig ist.

# **3.3 Taktische Aufstellung**

Unter dem Tab-Reiter Taktik können von beiden Verbänden getrennt die Taktischen Aufstellungen beider Mannschaften erfasst werden. Jeder Verbandstrainer kann nur die eigene Aufstellung sehen und bearbeiten, nicht die des Gegners, weil die Taktischen Aufstellungen pro Auftraggeber gespeichert werden.

# **3.4 Beobachtung**

Die Beobachtungen können wie bisher erst eingegeben werden, wenn der Spielverlauf freigegeben wurde. Ein Verbandstrainer, der nur das Datenrecht auf eine der beteiligten Mannschaften hat, kann die Beobachtung der gegnerischen Mannschaft und der zugehörigen Spieler nicht sehen und bearbeiten, sondern nur die seiner eigenen Mannschaft, weil auch die Beobachtungen pro Auftraggeber gespeichert werden.

# **3.5 Training**

Die Angaben zum Training können bisher nur für eine Mannschaft eingegeben werden, da die Informationen in der Datenbank pro Spiel und nicht pro Mannschaft gespeichert werden können.

D.h. der Teil Training kann nur vom ausrichtenden Verband eingegeben werden.

# **4. Neue Rolle Honorartrainer**

Für die Auswahlmannschaften DFB gibt es eine neue Rolle Honorartrainer. Benutzer mit dieser Rolle können folgende Funktionen ausführen:

- 1. Basisdaten zu Spielen anzeigen
- 2. Terminkalender bearbeiten

Die Rolle benötigt die Datenrechte Gebiet Deutschland, die DFB-Altersklassen und die Spielklassen International und Nationalauswahlklasse.

\* \* \*